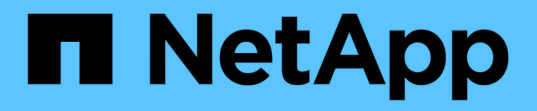

## 分析基础架构 OnCommand Insight

NetApp April 01, 2024

This PDF was generated from https://docs.netapp.com/zh-cn/oncommand-insight/howto/observe-anobjects-behavior-over-time.html on April 01, 2024. Always check docs.netapp.com for the latest.

# 目录

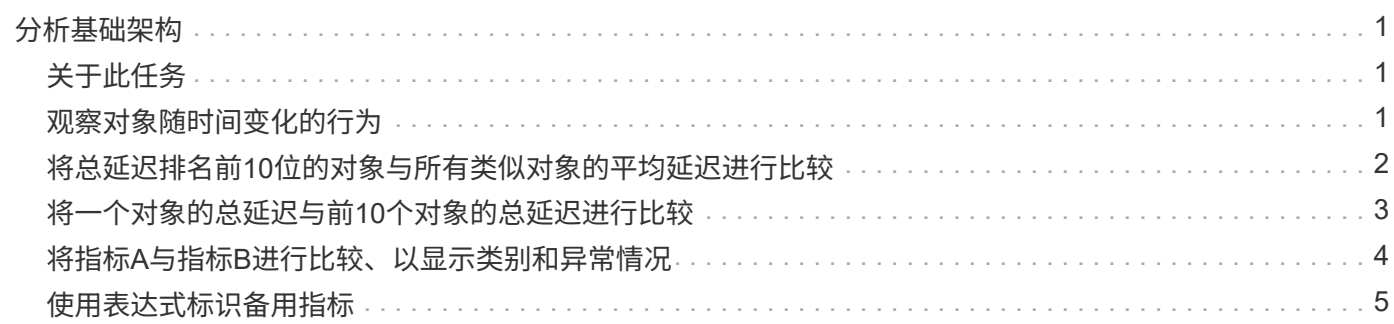

# <span id="page-2-0"></span>分析基础架构

本主题中的过程可用于分析环境中基础架构的各个部分。您在本练习中收集的步骤、视图 和数据以虚拟计算对象为例。对环境中其他资产的分析将遵循类似的步骤、使用每个特定 资产的相关计数器。本练习的目的是让您熟悉Insight提供的各种选项、以监控和了解数据 中心资产的特征。

# <span id="page-2-1"></span>关于此任务

分析基础架构状态可采取的一些操作可能包括以下内容:

- 观察对象随时间变化的行为
- 将对象的指标与排名前10位的类似对象的指标进行比较
- 比较对象的数字
- 将排名前10位的对象与平均值进行比较
- 比较指标A与b表示许多对象、用于显示类别和异常
- 将一系列对象与其他对象进行比较
- 使用表达式显示Web UI中不可用的指标

您可以使用小工具在信息板中为基础架构中执行的每个分析创建所有这些对象视图。可以保存信息板、以便快速 访问基础架构上的当前数据。

# <span id="page-2-2"></span>观察对象随时间变化的行为

您可以观察单个对象的行为、以确定该对象是否在预期操作级别内运行。

#### 步骤

1. 使用查询来确定要分析的虚拟机:查询>\*+新查询\*>\*虚拟机\*>\*"name"\*

将名称字段留空将返回所有VM。选择要在本练习中使用的虚拟机。您可以通过滚动查看VM列表来选择它。

- 2. 为要收集的信息创建一个新信息板。从工具栏中、单击\*信息板\*>\*+新建信息板\*。
- 3. 在新的信息板中、选择\*变量\*>\*文本\*。
	- a. 将查询中的虚拟机名称添加为\$var1 价值。
	- b. 单击复选框。

此变量用于在要分析的不同对象集之间轻松地进行交换。在其他分析步骤中、您可以重复使用此变量对最初 选择的单个虚拟机进行额外分析。在标识多个对象时、变量会变得更有用。

- 4. 向新信息板添加折线图小工具:小工具>\*折线图\*。
	- a. 将默认资产类型更改为虚拟机: 单击\*虚拟机\*>\*延迟-总计\*。
- b. 单击\*筛选依据\*>\*名称\*>\*\$var1\*。
- c. 更改信息板上的时间段:覆盖信息板时间>\*开\*>\* 7天\*。

您可以使用任何预设选项或指定自定义时间范围来更改显示持续时间。

+信息板将显示指定时间段内虚拟机的\* IOPS总数\*。

5. 为小工具分配一个名称并保存小工具。

### 结果

小工具应包含类似于以下内容的数据:

New dashboard

3h 24h 3d 7d  $30d$ Custom

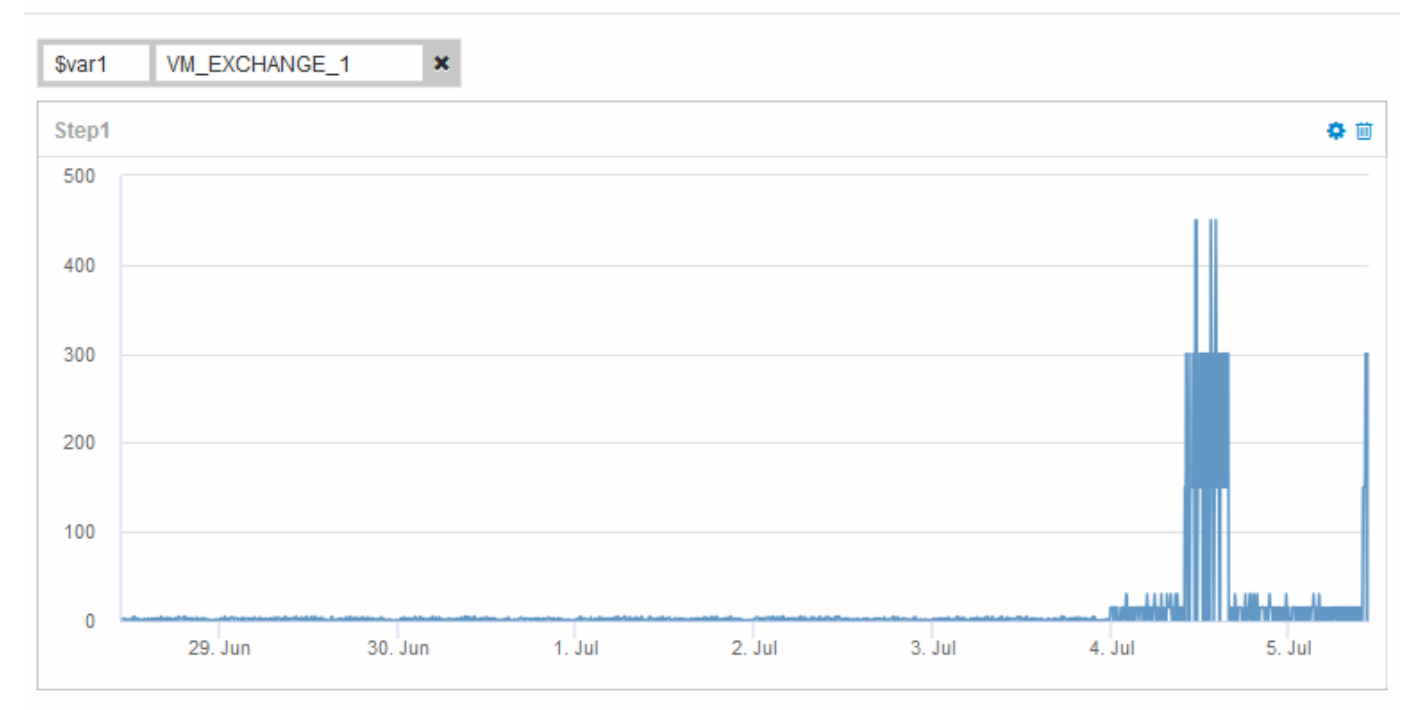

虚拟机会在显示的7天内短时间内显示异常高的延迟。

# <span id="page-3-0"></span>将总延迟排名前**10**位的对象与所有类似对象的平均延迟进行比较

您可能需要将总延迟排名前10位的虚拟机与平均总延迟进行比较、以确定任何异常超出平 均范围的虚拟机。此信息有助于决定是否平衡VM上的工作负载。

### 步骤

1. 将包含堆积分区图的小工具添加到新信息板:小工具>\*堆积分区图\*

a. 将默认设备更改为虚拟机: 单击\*存储\*>\*虚拟机\*>\*总延迟\*

此小工具将在堆栈区域图表中显示所有虚拟机24小时的总延迟。

- b. 在此小工具中创建另一个显示区、以显示所有虚拟机的平均延迟总值:小工具>\*折线图\*
- c. 将默认设备更改为虚拟机:单击\*虚拟机\*>\*延迟-总计\*

此小工具将使用折线图显示默认24小时时间段内的总延迟。

d. 单击\*汇总\*栏上的\* X 、然后选择**\***显示>\*顶部\*>\* 10 \*

系统将根据总延迟显示排名前10位的虚拟机。

- 2. 要将所有虚拟机的平均总延迟与排名前10位的总IOPS进行比较、请执行以下步骤:
	- a. 单击 \* + 添加 \*
	- b. 将默认设备更改为虚拟机:单击\*存储\*>\*虚拟机\*>\* IOPS总计\*
	- c. 单击\*汇总\*栏上的\* X 、然后选择**\***显示>\*顶部\*>\* 10 \*

系统将显示延迟较高的10个对象、并在折线图中显示平均延迟。

+图像:./media/Analytics -top10-avgifgifi]]

+平均延迟为1.6毫秒、而在前十个中、是指延迟超过200毫秒的VM。

### <span id="page-4-0"></span>将一个对象的总延迟与前**10**个对象的总延迟进行比较

以下步骤将一个虚拟机的总延迟与报告整个虚拟基础架构中前10个总延迟的虚拟机进行比 较。

#### 步骤

- 1. 向新信息板添加一个包含折线图的小工具:小工具>\*折线图\*
	- a. 将默认设备更改为虚拟机: 单击\*存储\*>\*虚拟机\*>\*延迟-总计\*

此小工具会在一个分区图中显示所有虚拟机默认24小时的总延迟。

- b. 在此小工具中创建另一个显示区、以显示所有虚拟机的平均延迟总值:小工具>\*折线图\*
- c. 将默认设备更改为虚拟机:单击\*存储\*>\*虚拟机\*>\*延迟-总计\*

此小工具将使用折线图显示默认24小时时间段内的总延迟。

d. 单击\*汇总\*栏上的\* X 、然后选择**\***显示>\*顶部\*>\* 10 \* 系统将根据"延迟-总计"显示排名前10位的虚拟机。

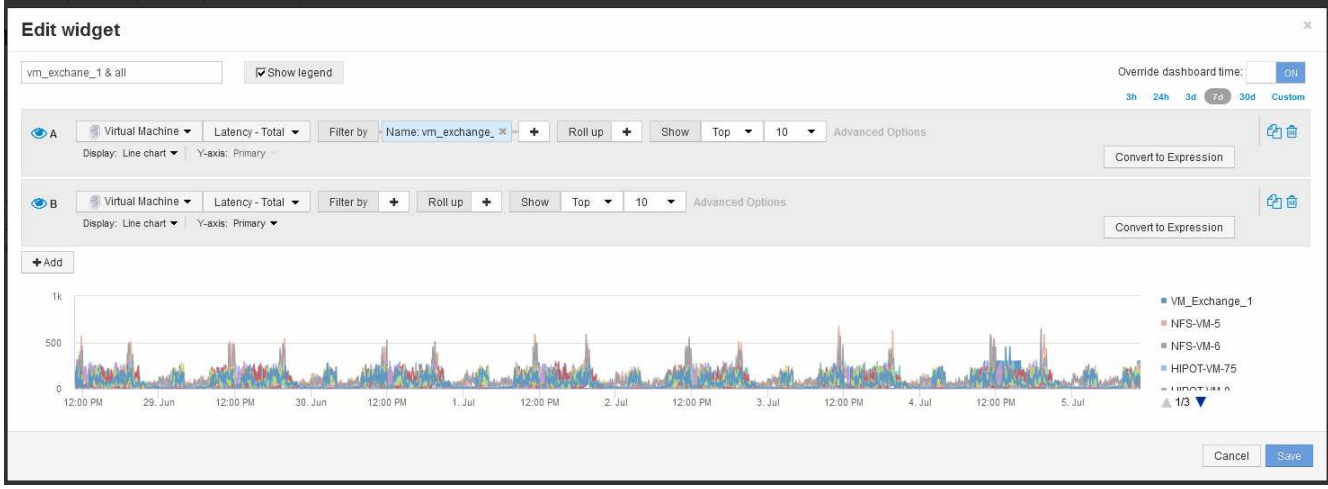

- 2. 添加要与排名前10位的虚拟机进行比较的虚拟机:
	- a. 单击 \* + 添加 \*
	- b. 将默认设备更改为虚拟机:单击\*存储\*>\*虚拟机\*>\*总延迟\*
	- c. 单击\*筛选依据\*>\*名称\*>\*\$var1\*
- 3. 单击\*显示图例\*

### 结果

图例用于标识正在分析的每个VM。您可以轻松识别VM\_Exchange\_1、并确定其延迟是否与环境中排名前10位 的虚拟机类似。

# <span id="page-5-0"></span>将指标**A**与指标**B**进行比较、以显示类别和异常情况

您可以使用散点图显示每个对象的两组数据。例如、您可以指定要为每个对象显示的IOPS 读取和总延迟。使用此图表、您可以根据IOPS和延迟的组合确定您认为有问题的对象。

#### 步骤

- 1. 将带有散点图的小工具添加到新信息板中:小工具>\*散点图图表\*
- 2. 将默认设备更改为虚拟机:单击\*存储\*>\*虚拟机\*>\*总延迟\*>\* IOPS读取\*

系统将显示类似于以下内容的散点图:

#### **Edit widget** Widget 1 Override dashboard time: 3h 24h 3d 7d 30d Virtual Machine v | Latency - Total v | IOPS - Read v | Filter by | + | Roll up | + | Show | Top by X-axis v | 100 v IOPS - Read (IO/s 250 200 150 100  $\mathbf{0}$  $\frac{1}{140}$  $130$ Latency - Total (ms) Cancel

# <span id="page-6-0"></span>使用表达式标识备用指标

您可以使用表达式查看Web UI未提供的指标、例如生成的系统开销IOPS。

### 关于此任务

您可能希望使用表达式显示由非读取或非写入操作生成的总IOPS、例如内部卷的开销操作。

### 步骤

- 1. 向信息板添加小工具。选择 \* 分区图 \* 。
- 2. 将默认设备更改为内部卷: 单击\*存储\*>\*内部卷\*>\* IOPS写入\*
- 3. 单击\*转换为表达式\*按钮。
- 4. 现在、"IOPS Write\*"指标位于字母变量字段"`\* A\*`"中。
- 5. 在"`\* b\*`"变量字段中、单击\*选择\*、然后选择\* IOPS Read\*。
- 6. 在\*表达式\*字段中、键入\* a + b\*。在\*显示\*部分中、为表达式选择"分区图**"**。
- 7. 在\*筛选依据\*字段中、输入要分析的内部卷的名称。
- 8. \* 标签 \* 字段用于标识表达式。将此标签更改为有意义的内容、例如"`R + W IOPS`"。
- 9. 单击"\*\*+Add"(添加)、在小工具中添加一条有关总IOPS的行。
- 10. 将默认设备更改为内部卷:单击\*存储\*>\*内部卷\*>\* IOPS总计\*
- 11. 在\*筛选依据\*字段中、输入要分析的内部卷的名称。

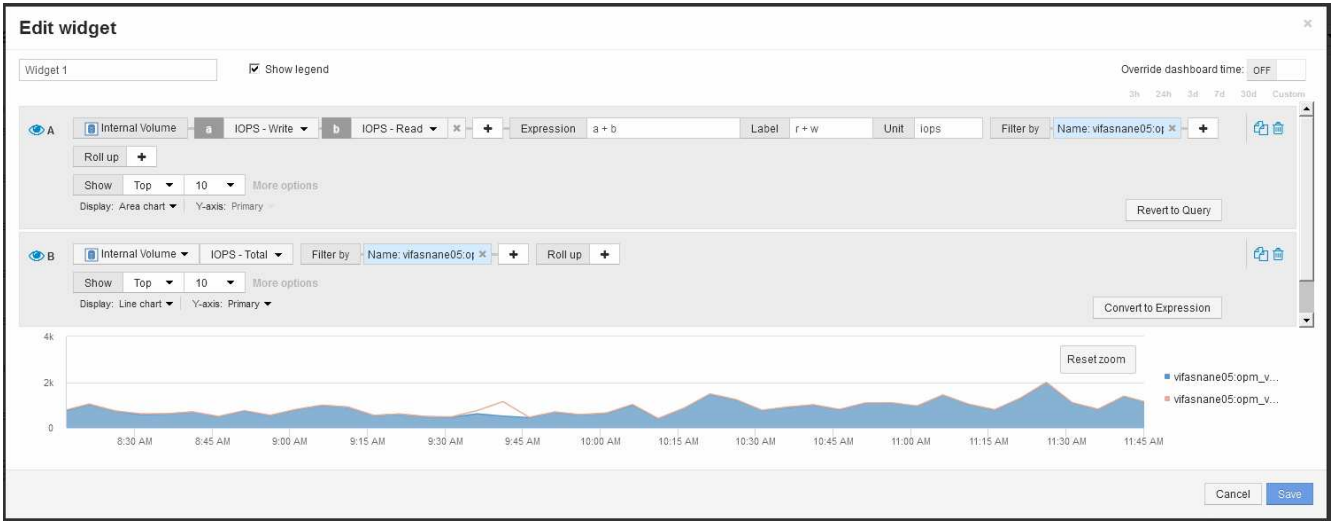

此图表将总IOPS显示为一条线、其中、读写IOPS组合显示为蓝色。9:30和9:45之间的空隙显示了非读取 和非写入IO (开销)操作。

#### 版权信息

版权所有 © 2024 NetApp, Inc.。保留所有权利。中国印刷。未经版权所有者事先书面许可,本文档中受版权保 护的任何部分不得以任何形式或通过任何手段(图片、电子或机械方式,包括影印、录音、录像或存储在电子检 索系统中)进行复制。

从受版权保护的 NetApp 资料派生的软件受以下许可和免责声明的约束:

本软件由 NetApp 按"原样"提供,不含任何明示或暗示担保,包括但不限于适销性以及针对特定用途的适用性的 隐含担保,特此声明不承担任何责任。在任何情况下,对于因使用本软件而以任何方式造成的任何直接性、间接 性、偶然性、特殊性、惩罚性或后果性损失(包括但不限于购买替代商品或服务;使用、数据或利润方面的损失 ;或者业务中断),无论原因如何以及基于何种责任理论,无论出于合同、严格责任或侵权行为(包括疏忽或其 他行为),NetApp 均不承担责任,即使已被告知存在上述损失的可能性。

NetApp 保留在不另行通知的情况下随时对本文档所述的任何产品进行更改的权利。除非 NetApp 以书面形式明 确同意,否则 NetApp 不承担因使用本文档所述产品而产生的任何责任或义务。使用或购买本产品不表示获得 NetApp 的任何专利权、商标权或任何其他知识产权许可。

本手册中描述的产品可能受一项或多项美国专利、外国专利或正在申请的专利的保护。

有限权利说明:政府使用、复制或公开本文档受 DFARS 252.227-7013 (2014 年 2 月)和 FAR 52.227-19 (2007 年 12 月)中"技术数据权利 — 非商用"条款第 (b)(3) 条规定的限制条件的约束。

本文档中所含数据与商业产品和/或商业服务(定义见 FAR 2.101)相关,属于 NetApp, Inc. 的专有信息。根据 本协议提供的所有 NetApp 技术数据和计算机软件具有商业性质,并完全由私人出资开发。 美国政府对这些数 据的使用权具有非排他性、全球性、受限且不可撤销的许可,该许可既不可转让,也不可再许可,但仅限在与交 付数据所依据的美国政府合同有关且受合同支持的情况下使用。除本文档规定的情形外,未经 NetApp, Inc. 事先 书面批准,不得使用、披露、复制、修改、操作或显示这些数据。美国政府对国防部的授权仅限于 DFARS 的第 252.227-7015(b)(2014 年 2 月)条款中明确的权利。

商标信息

NetApp、NetApp 标识和 <http://www.netapp.com/TM> 上所列的商标是 NetApp, Inc. 的商标。其他公司和产品名 称可能是其各自所有者的商标。